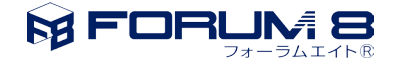

## 3 次元描画が適切に行われない時の対処法

この文書では、3次元の解析モデルが表示されている領域(CADビュー)の描画が適切に行われていない時の下記 2つの対処方法を紹介します。1つ目から順に実施をし、1番目の対処方法で現象が解消されない場合に2つ目 の対処方法を実施されて下さい。

- 1. [グラフィックデバイスのドライバのアップデート](#page-0-0)
- 2. [ハードウェアアクセラレーションの無効化](#page-0-1)

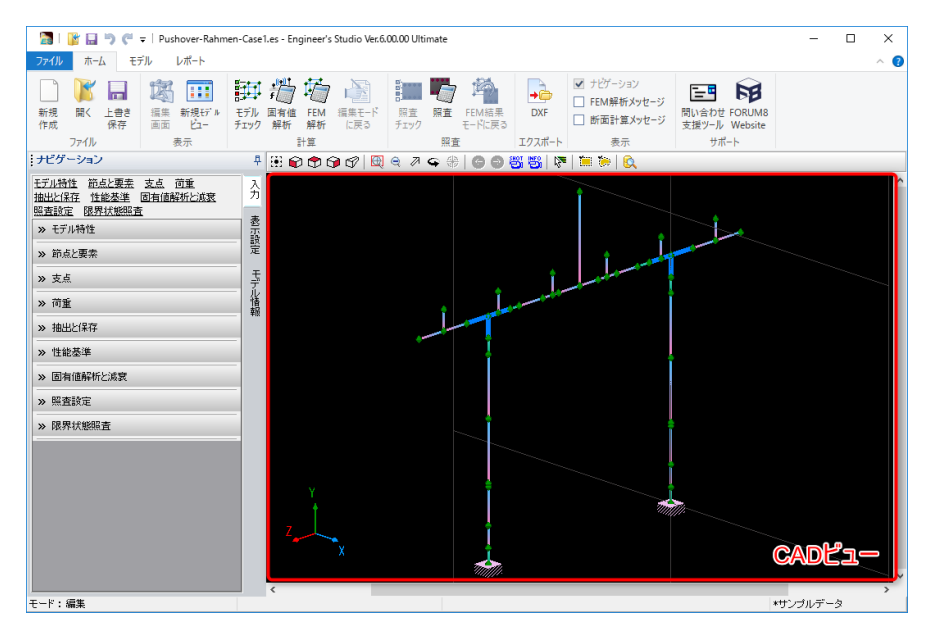

## 図 1 CAD ビュー

## <span id="page-0-0"></span>**1.** グラフィックデバイスのドライバのアップデート

現象が確認されているPCに搭載されているグラフィックデバイスの最新のドライバを当該デバイスの製造元 から入手し、インストールして下さい。そして、この状態で現象が解消するかご確認下さい。

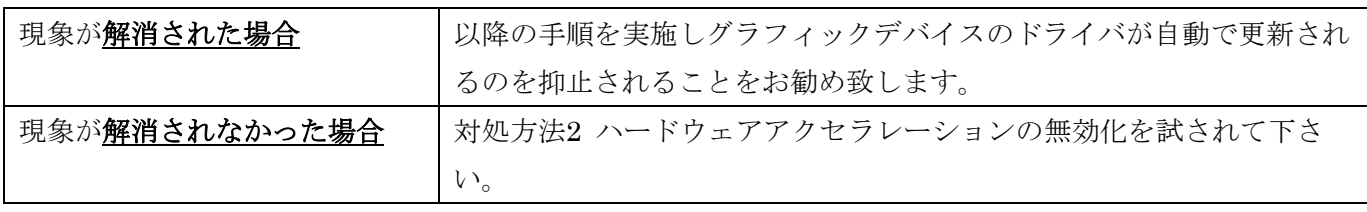

<span id="page-0-1"></span>まず、Windowsのスタートメニューを開いた状態で「デバイスのインストール」と入力します。

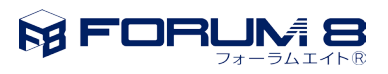

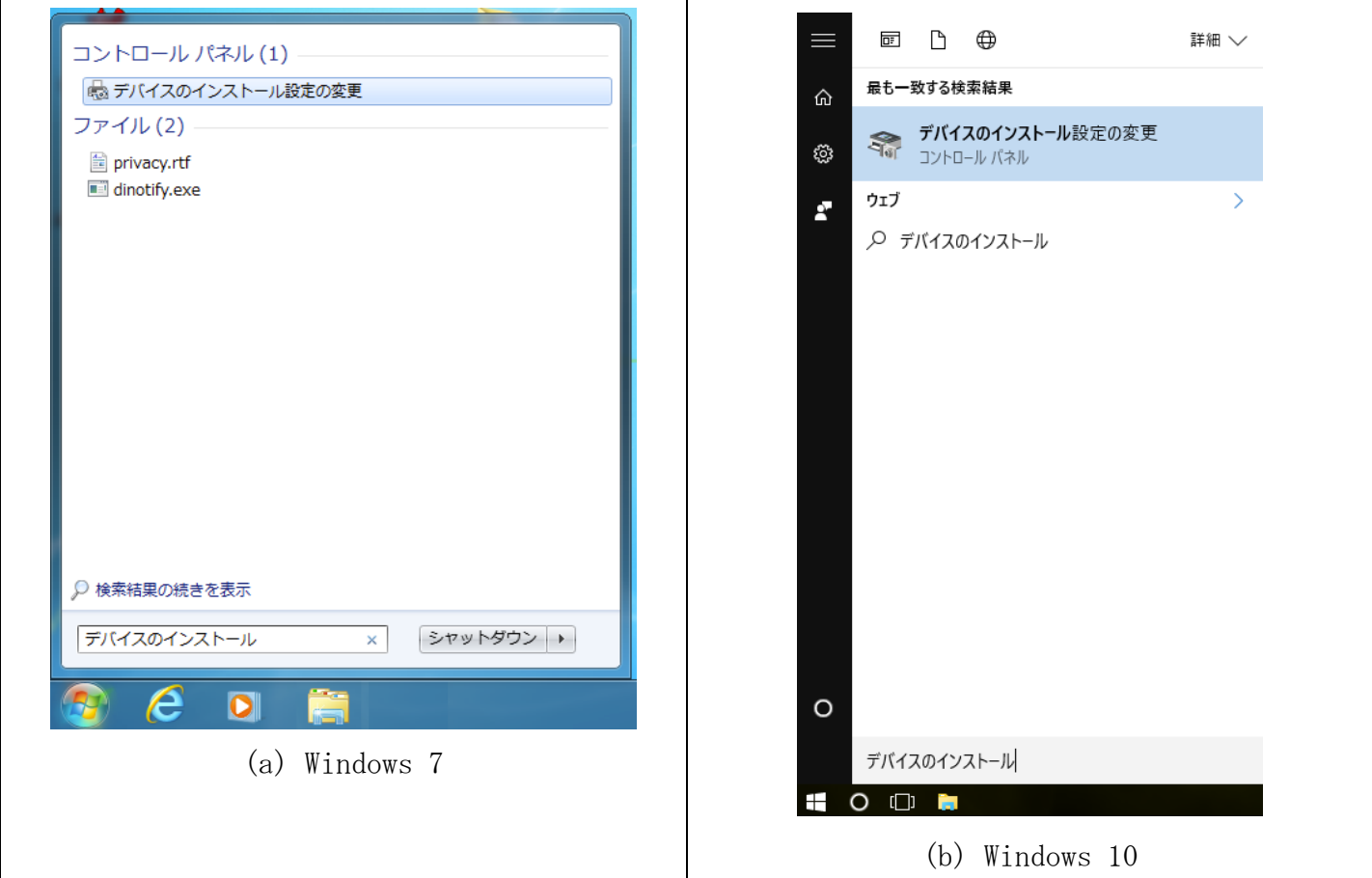

図 2

次に一覧に表示された「デバイスのインストール設定の変更」をクリックします。そして、「デバイスのインス トール設定」ダイアログが表示されたら下図に示す項目にチェックを入れて「変更の保存」をクリックします注。

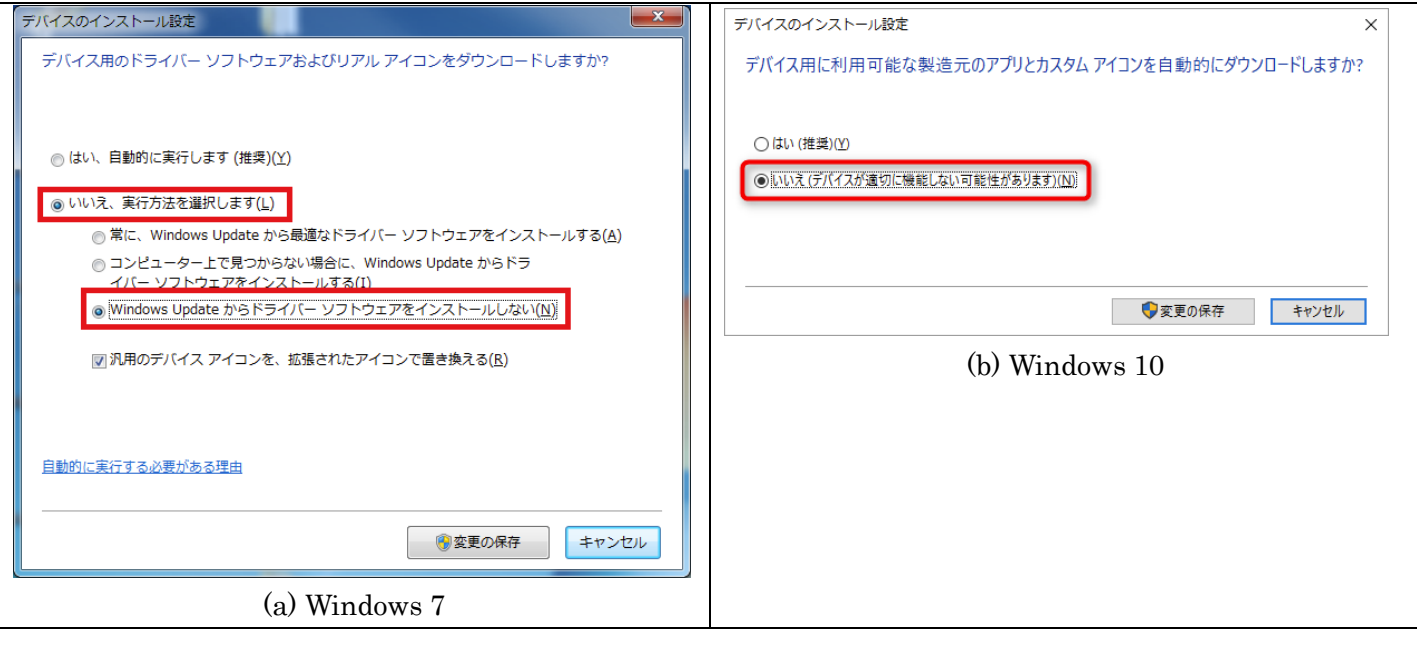

注) この操作により、Windows Update による PC に実装されているハードウェアのドライバの自 動更新が無効になり、今後お客様ご自身でハードウェアのドライバを更新する必要が生じます。本 設定を元に戻すには、「デバイスのインストール設定」ダイアログを開き「はい、自動的に実行しま す (推奨)(Y)」または、「はい (推奨) (Y)」を選択します。

## <span id="page-2-0"></span>**2.** ハードウェアアクセラレーションの無効化

システムオプションダイアログの「OpenGL」において、「OpenGL のハードウェアアクセラレーションを使 用」のチェックを外します。

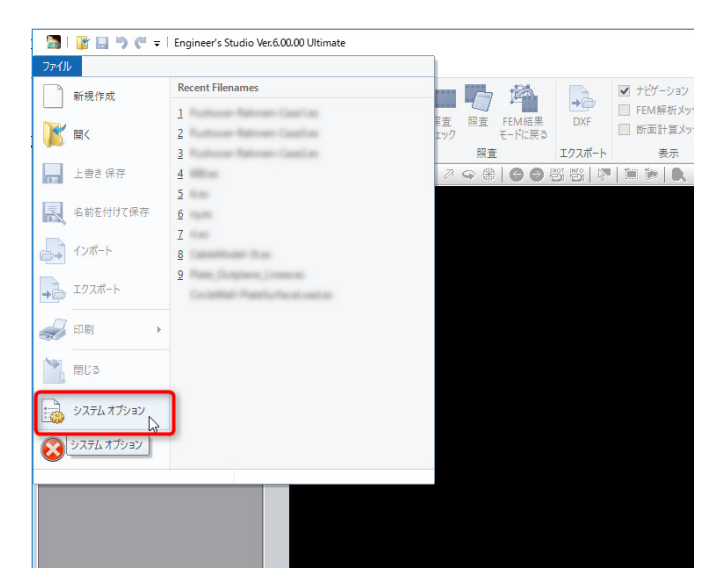

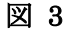

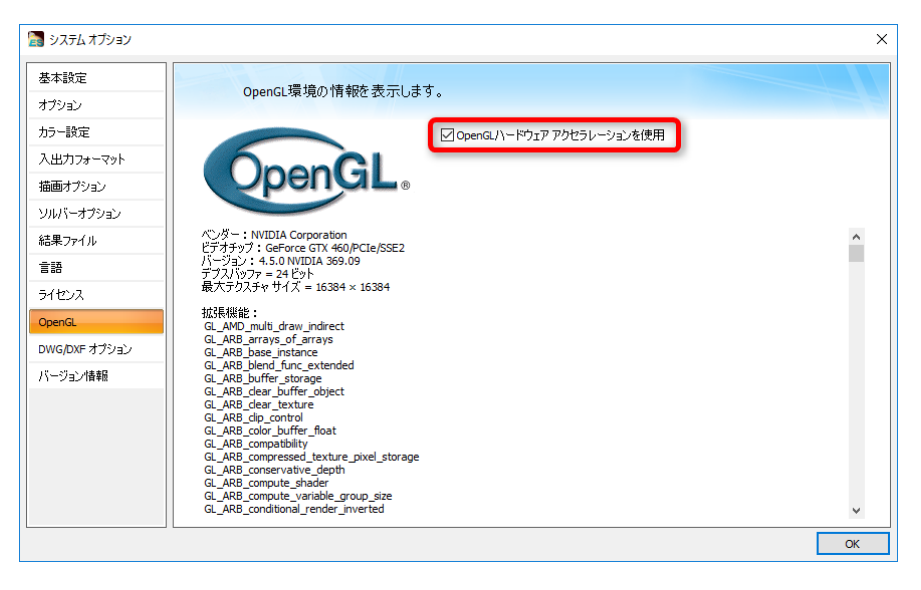

図 4

なお、本対処方法にて現象が解消する場合、そのままでもお使い頂けますが、メモリ消費量などが劇的に増大し たり、CPU に高負荷がかかったりしますので、予期しないエラーが生じる可能性があります。